Інструкція з підключення.

Після першого входу система запросить заміну паролю, пароль повинен містити не менше 8 символів, складатися пароль повинен з літер латинського алфавіту та цифр.

В подальшому доступ до занять дистанційно, спілкування з викладачами та інформування про розклади занять та графіки захистів атестаційних робіт буде використовуватися лише цей обліковий запис та електронна пошта.

Для того щоб зайти до облікового запису G-Suit, відкрийте браузер і перейдіть за посиланням google.com. Для тих хто користується приватним аккаунтом від google у верхньому правому куті натискаємо кнопку із літерою з' являється вікно в якому натискаєте 'Додати інший обліковий запис'.

Для тих у кого не має приватного аккаунту від google – натискаєте кнопку увійти УВАГА !!! Бажано використовувати браузер Chrome та вимкнути VPN якщо використовується таке підключення

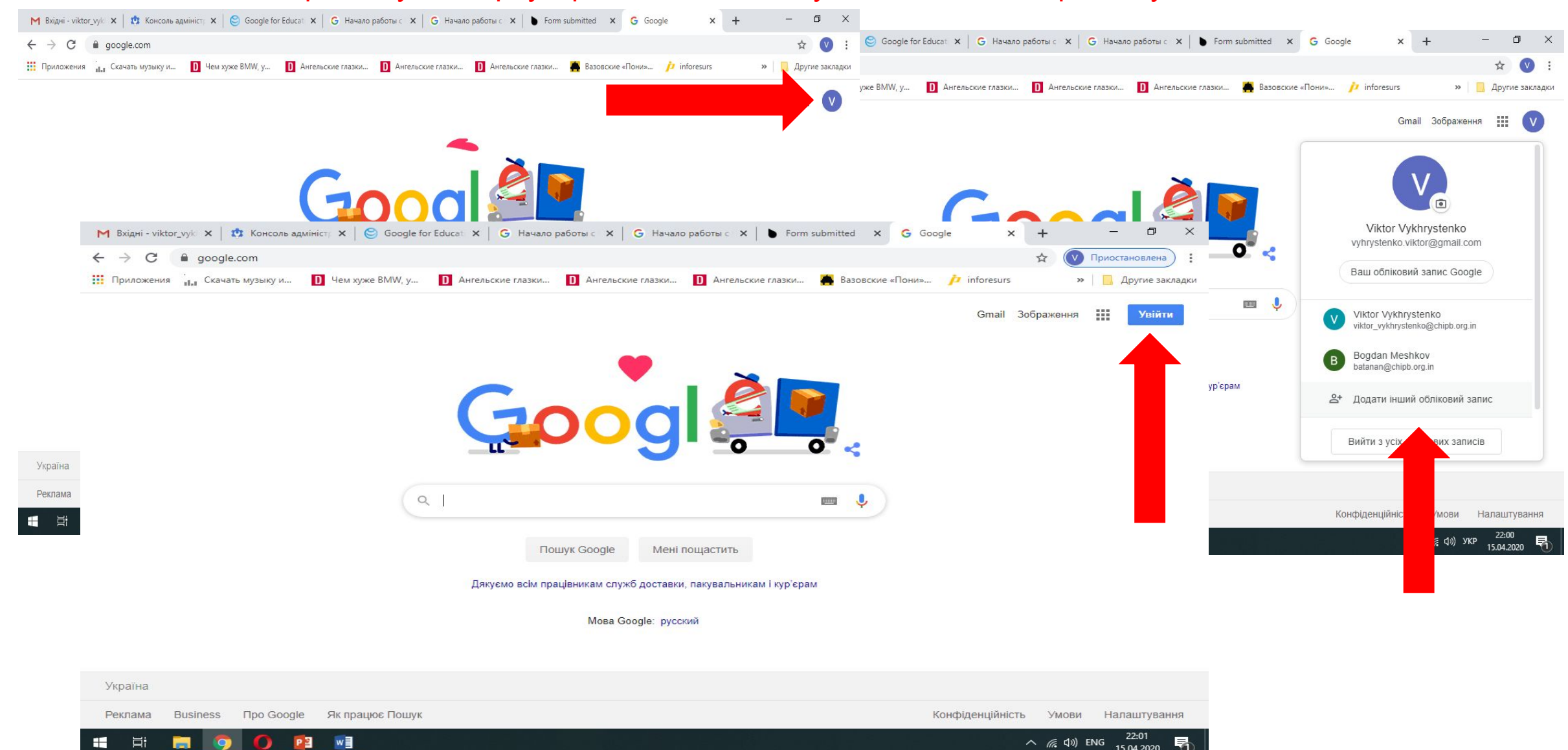

У вікні яке відкриється вводите електронну адресу з доменом @chipb.org.in і натискаєте кнопку 'далі' в наступному вікні вводите пароль.

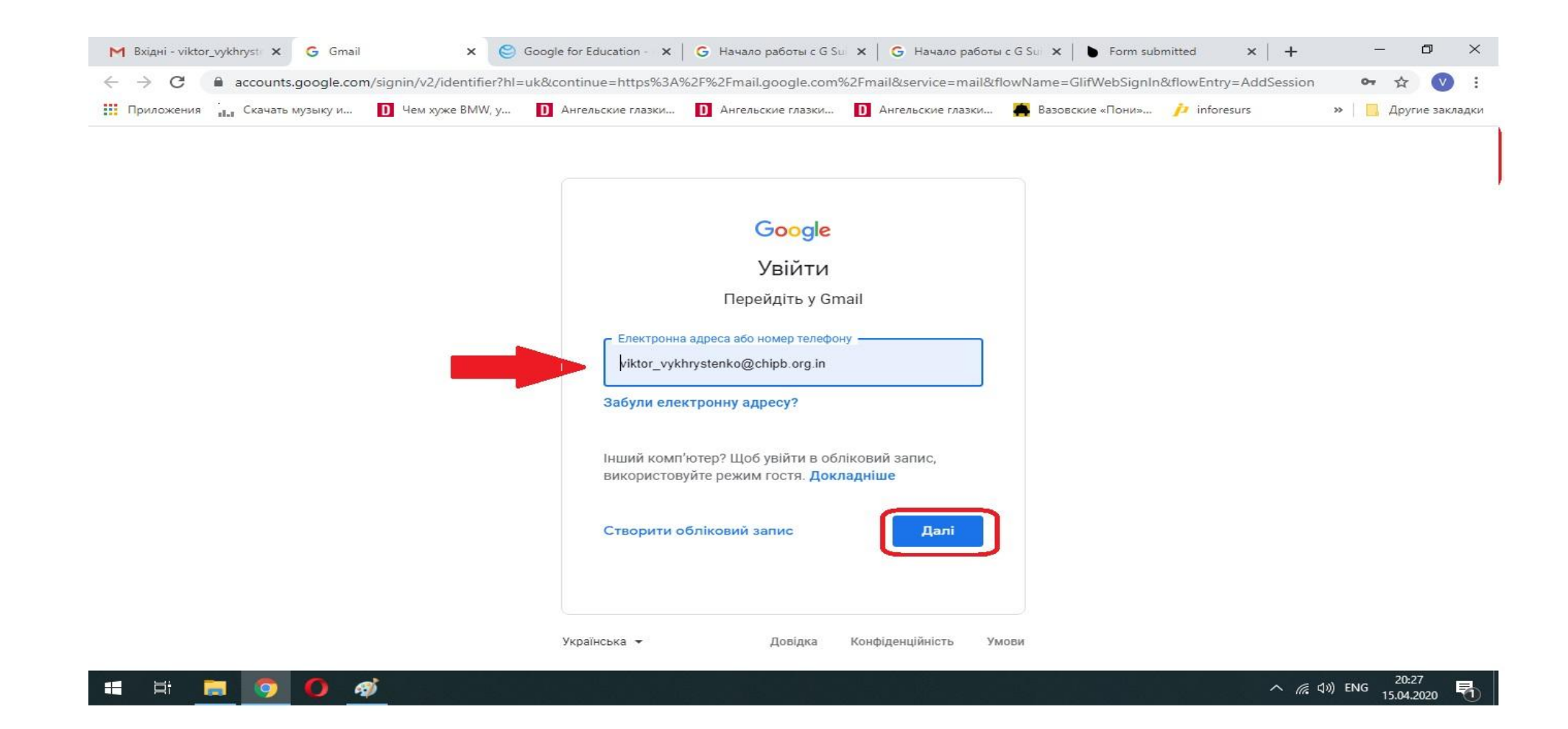

# Так виглядає корпоративний G-Suit

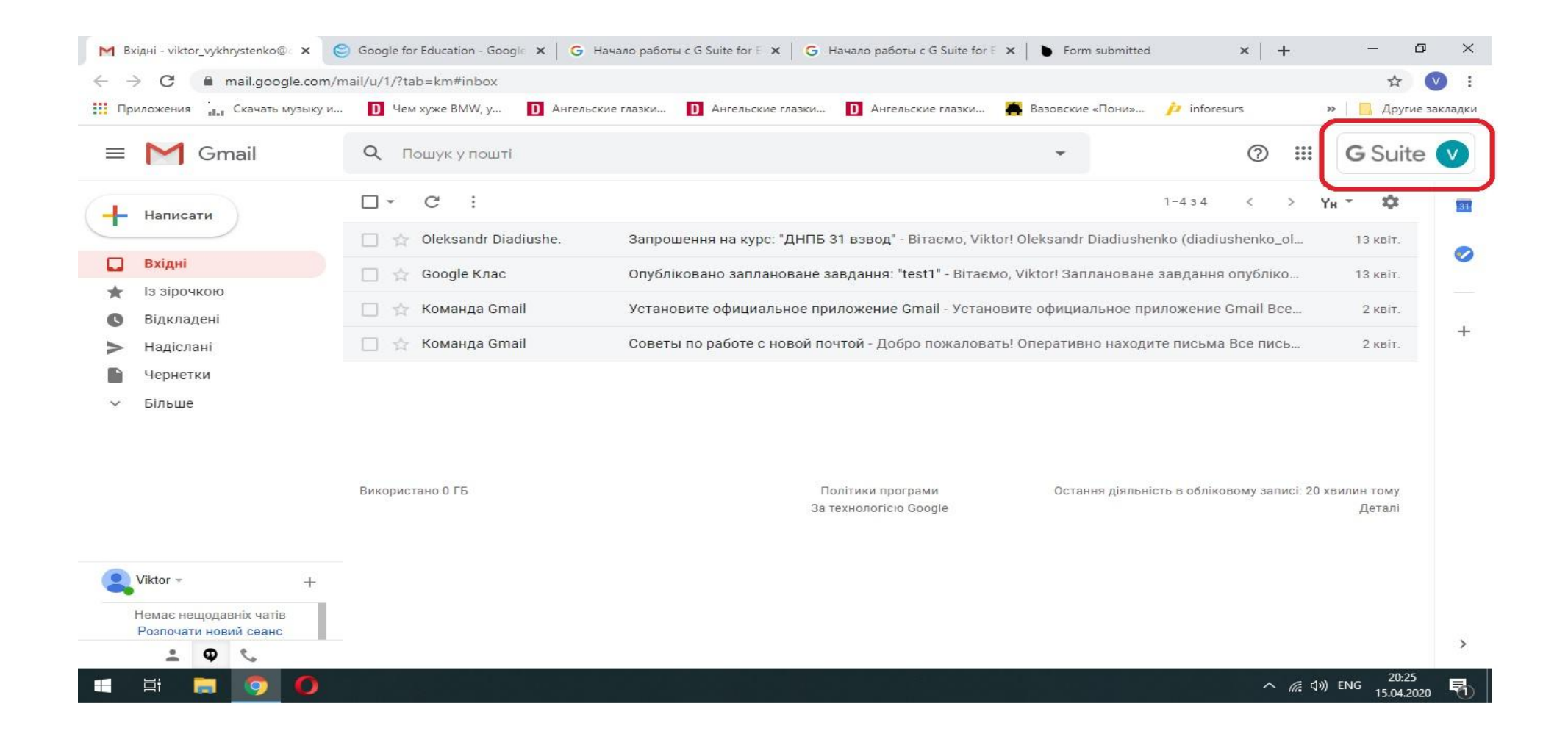

ПОПЕРЕДЖЕННЯ! Для тих хто має приватний обліковий запис в Google (Gmail). У вас за умовчанням стоїть Ваший приватний обліковий запис і система буде постійно перенаправляти у приватний обліковий запис. Вам потрібно буде змінювати його, натиснувши у правому куті на кнопку і зображення літери вашого імені і змінити обліковий запис з доменом @chipb.org.in.

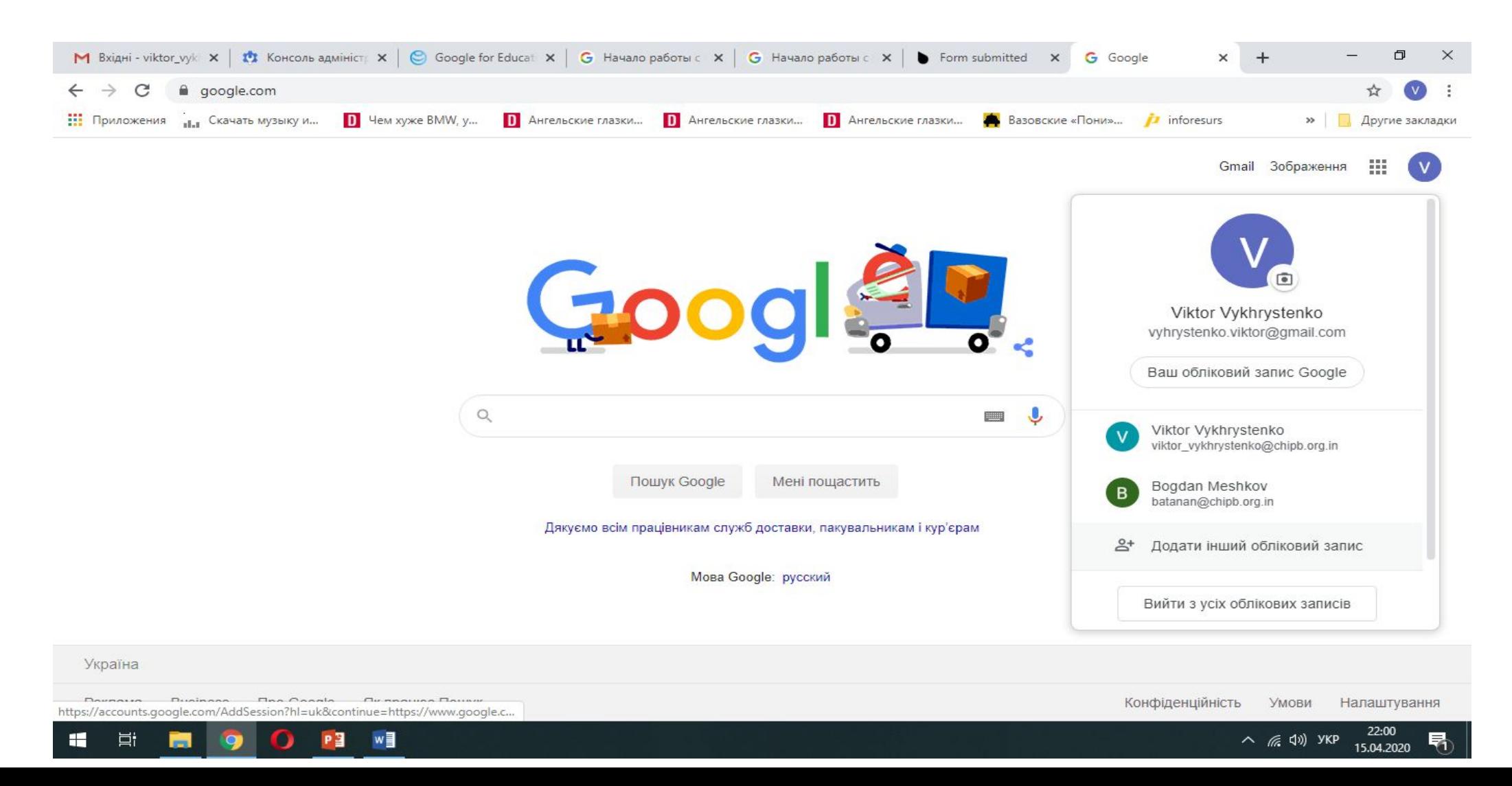

Кожному із викладачів надіслані Ваші електронні адреси, за допомогою яких викладачі приєднають Вас до курсів дисциплін. Вам електронну адресу прийде таке повідомлення, натискаєте кнопку 'приєднатися'.

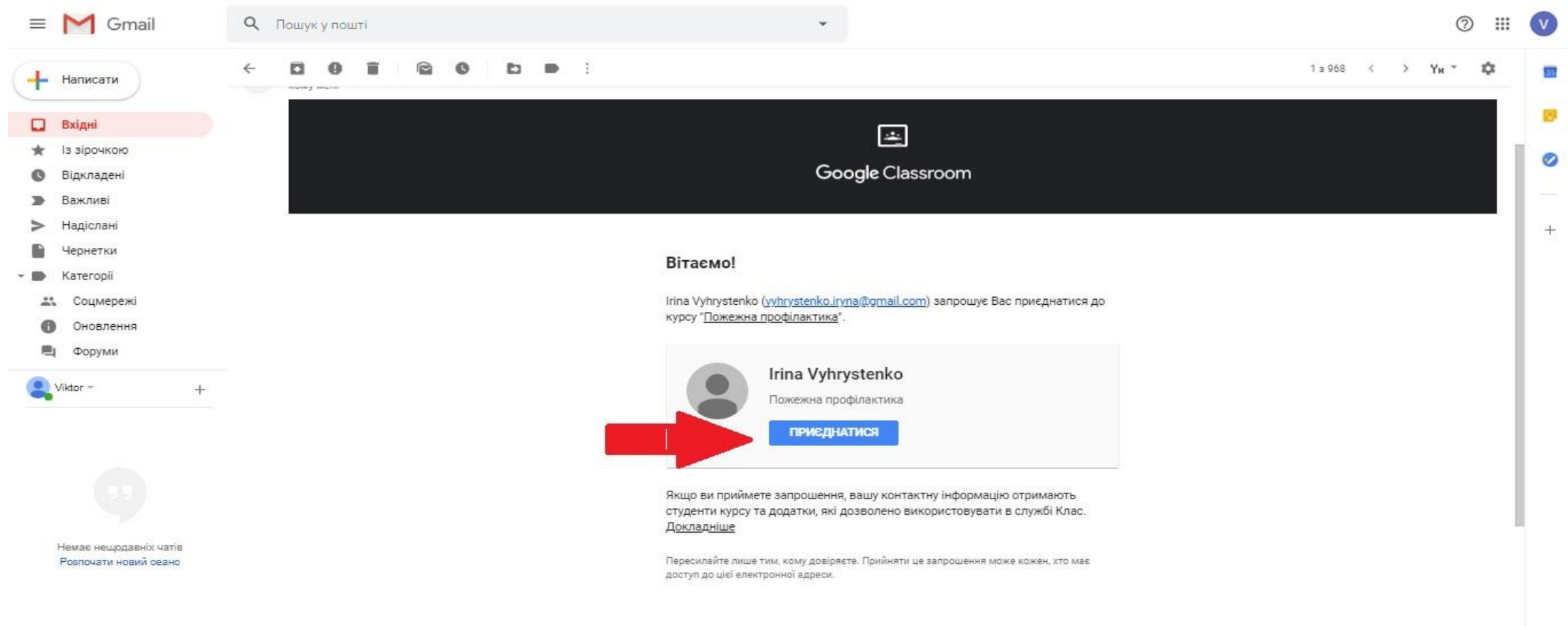

#### Після чого з'являється дане вікно, натискаєте 'приєднатися'

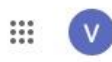

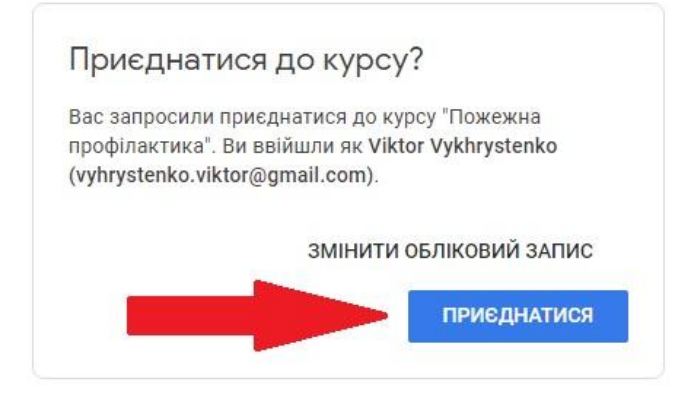

# Після чого з'являється стартова сторінка курсу, на якій видно усі матеріали для опрацювання та завдання які викладач створює в кожному курсі

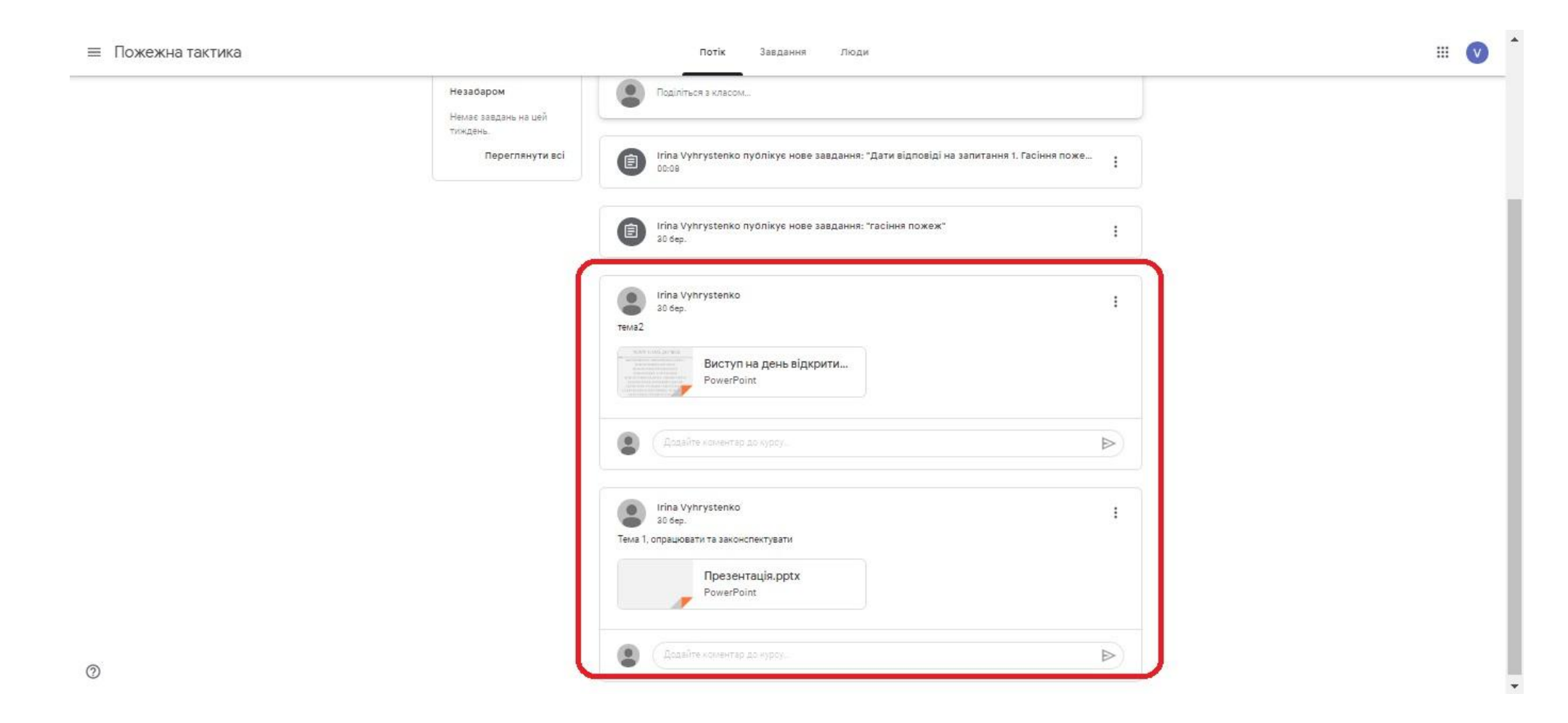

У вкладці 'завдання' буде перелік усіх завдань які викладач створив для виконання. УВАГА! будьте уважні викладач може встановити часові межі виконання завдань, після завершення терміну завдання блокується і Ви автоматом отримаєте незадовільну оцінку.

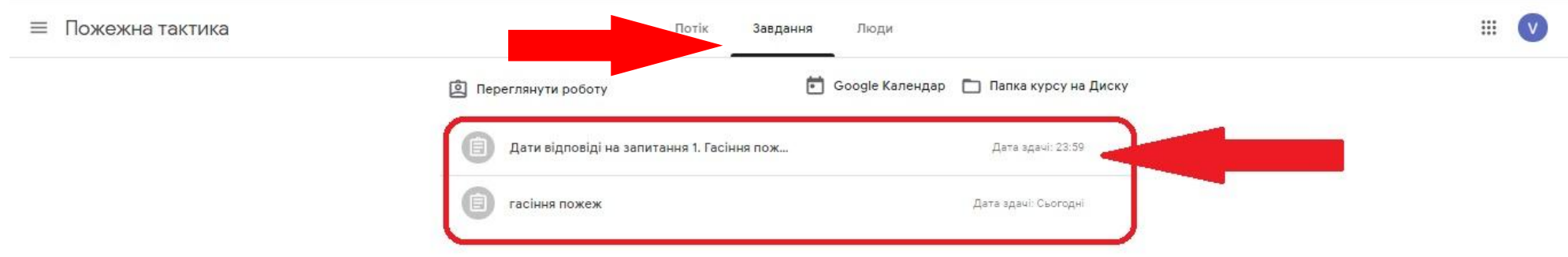

## Натиснувши на завдання розгортається стрічка після чого натискаєте 'переглянути завдання'

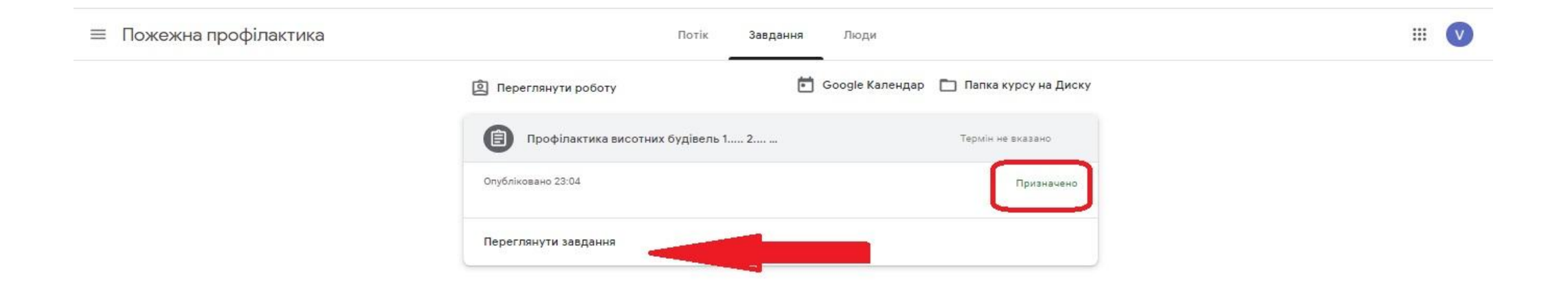

Після чого завантажується наступне вікно в якому Ви бачите завдання, якщо Вам потрібні додаткові роз'яснення Ви може його задати в стрічці 'Коментарі до курсу'. Щоб почати виконувати завдання натискаєте '+додати або створити', розгортається перелік можливостей, в залежності від поставлених вимог викладачем, або завантажуєте файл із відповідями, або виконуєте завдання безпосередньо в додатку.

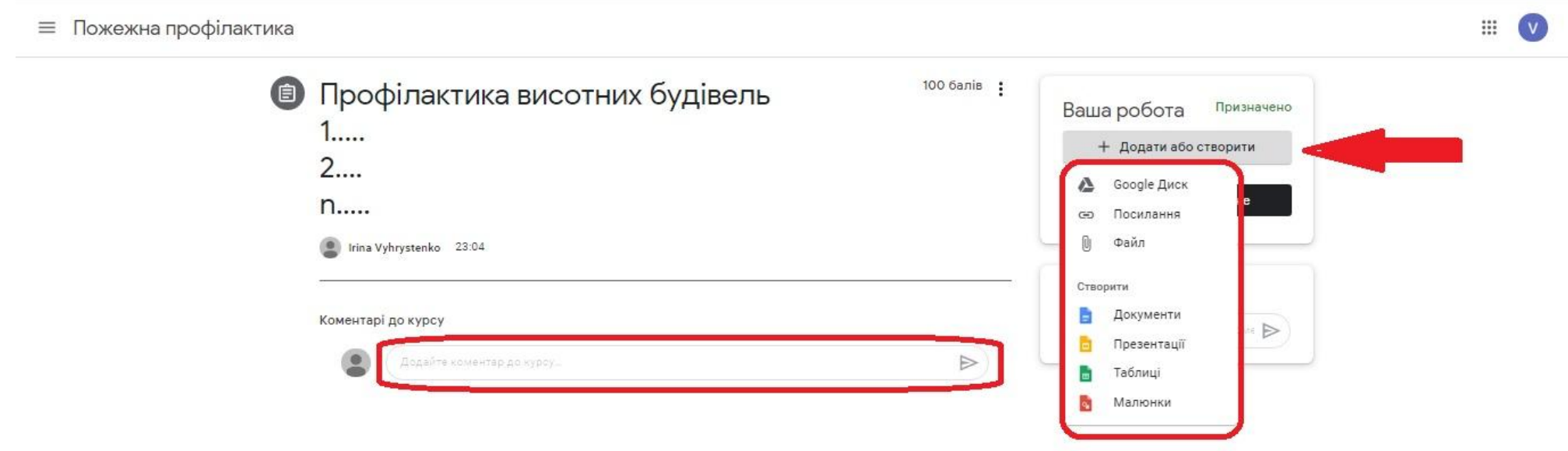

Я покажу на прикладі, виконання завдання в додатку за допомогою вбудованого текстового редактора, після натискання кнопки 'документи', у Вас з'являється така кнопка (вказана стрілкою) натискаєте на неї

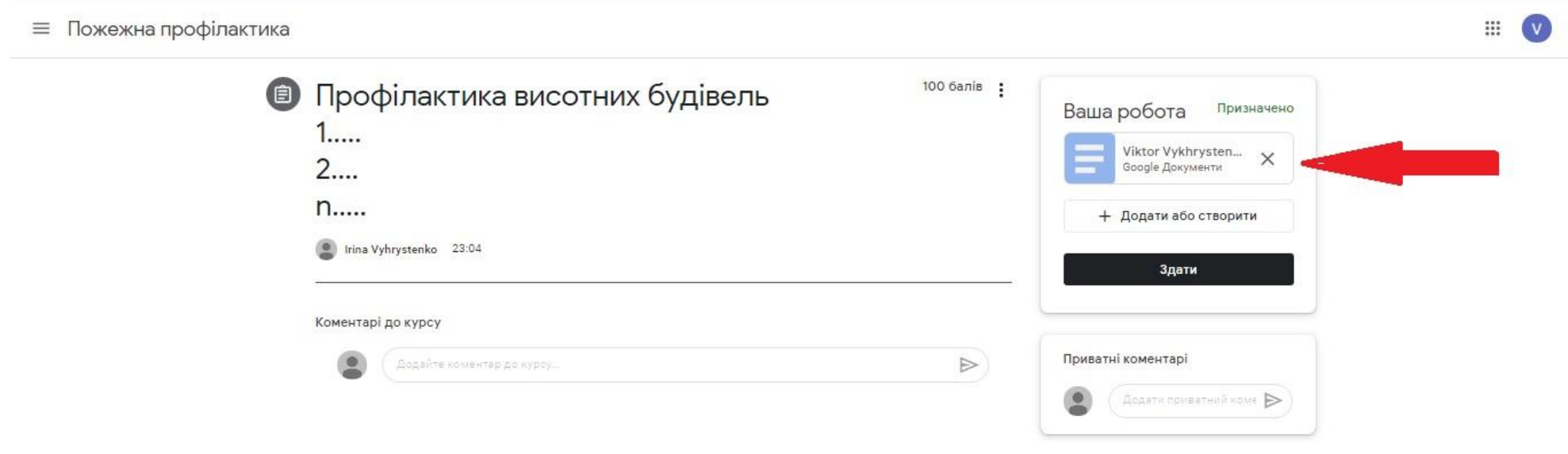

Після чого відкривається вікно редактора де Ви виконуєте завдання, після завершення виконання завдання натискаєте кнопку 'здати', після чого з' являється вікно, натискаєте 'здати' після чого завдання відправляється викладачу на перевірку.

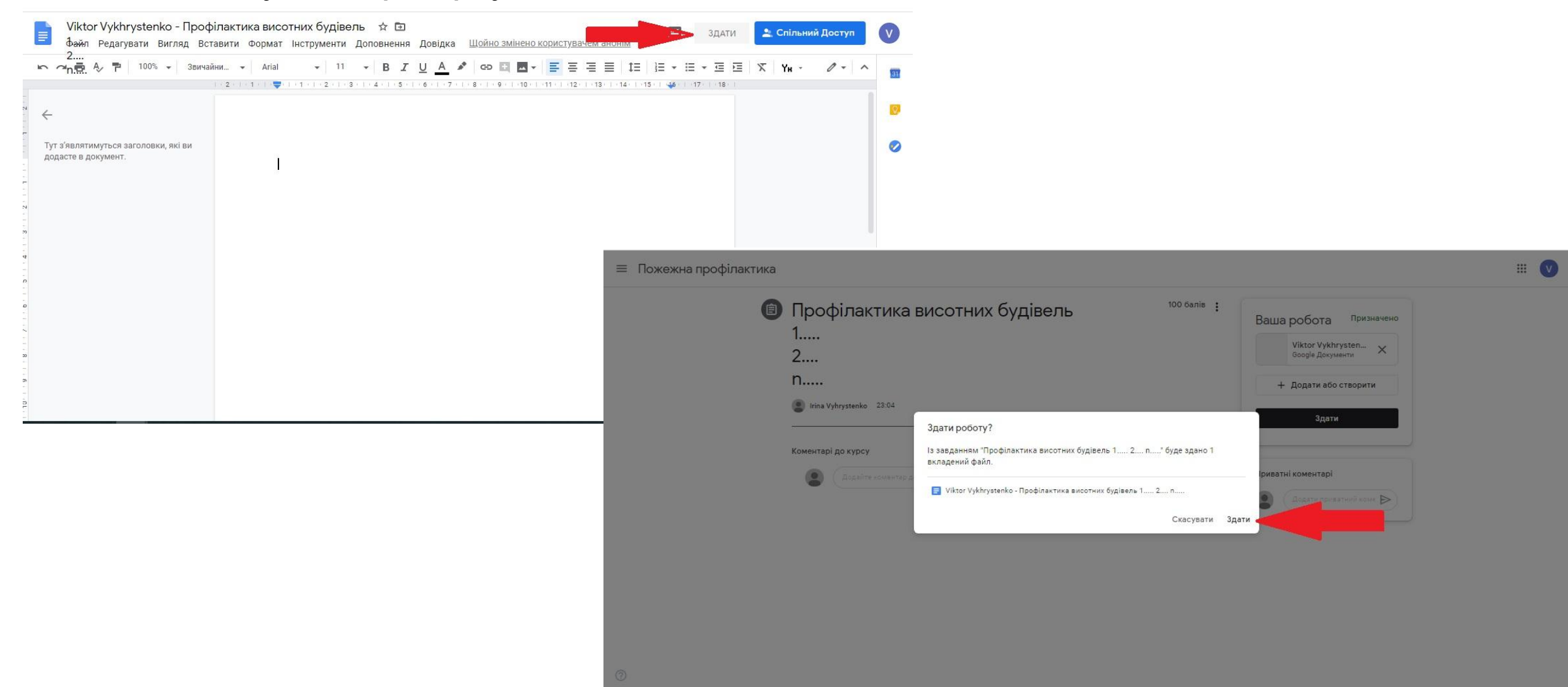

## Такий вигляд має здане завдання викладачу на перевірку

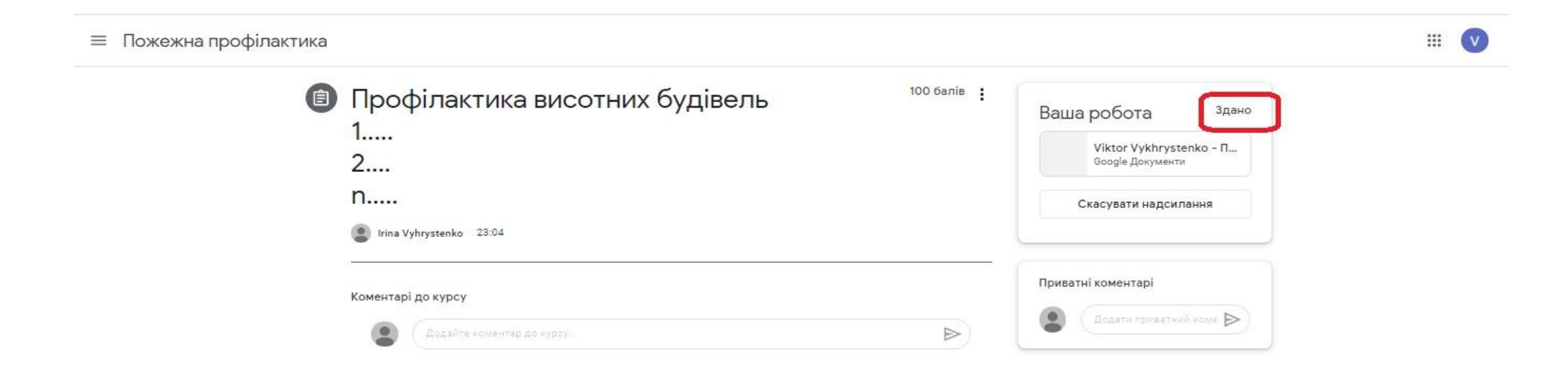

## Після перевірки завдання викладач повертає Вам завдання з оцінкою або з коментарями для доопрацювання.

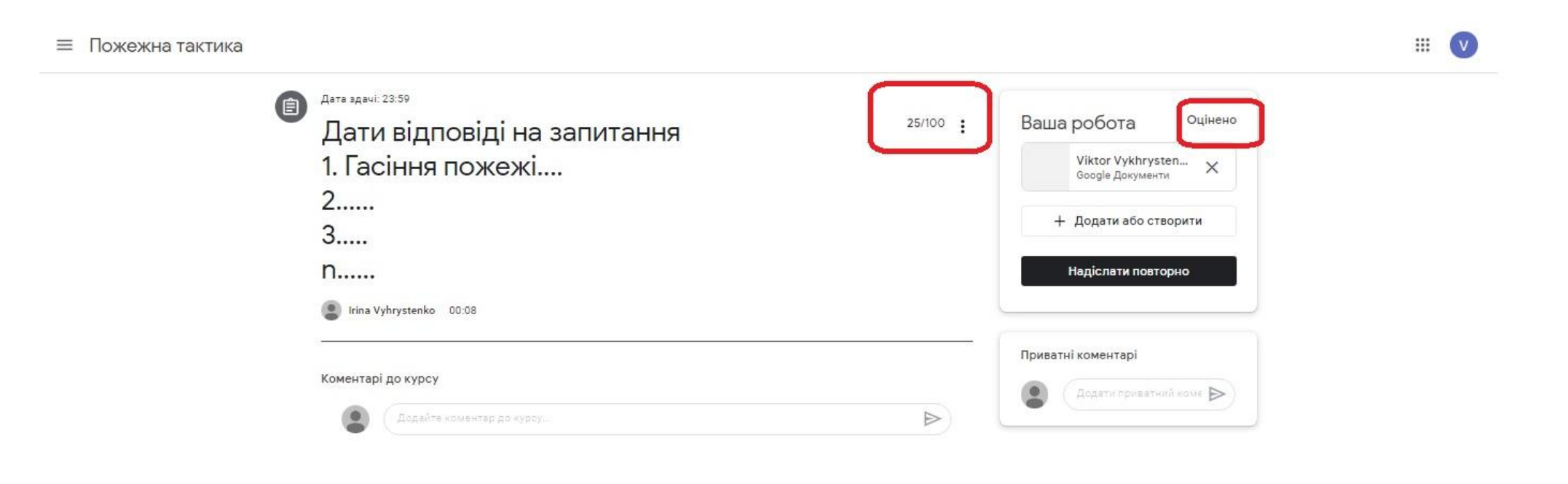

Далі на я покажу як приєднатися до відео-зустрічі через Google Meet, за допомогою якого буде проводитися захист випускних атестаційних робіт. В день зустрічі на вашу корпоративну пошту прийде повідомлення такого формату. Вам потрібно натиснути 'приєднатися до зустрічі' і система автоматично запустить програму (встановлювати додатково нічого не потрібно)

УВАГА!!! При першому запуску програми система запросить дозвіл на доступ до відеокамери та мікрофону, Вам потрібно надати дозвіл.

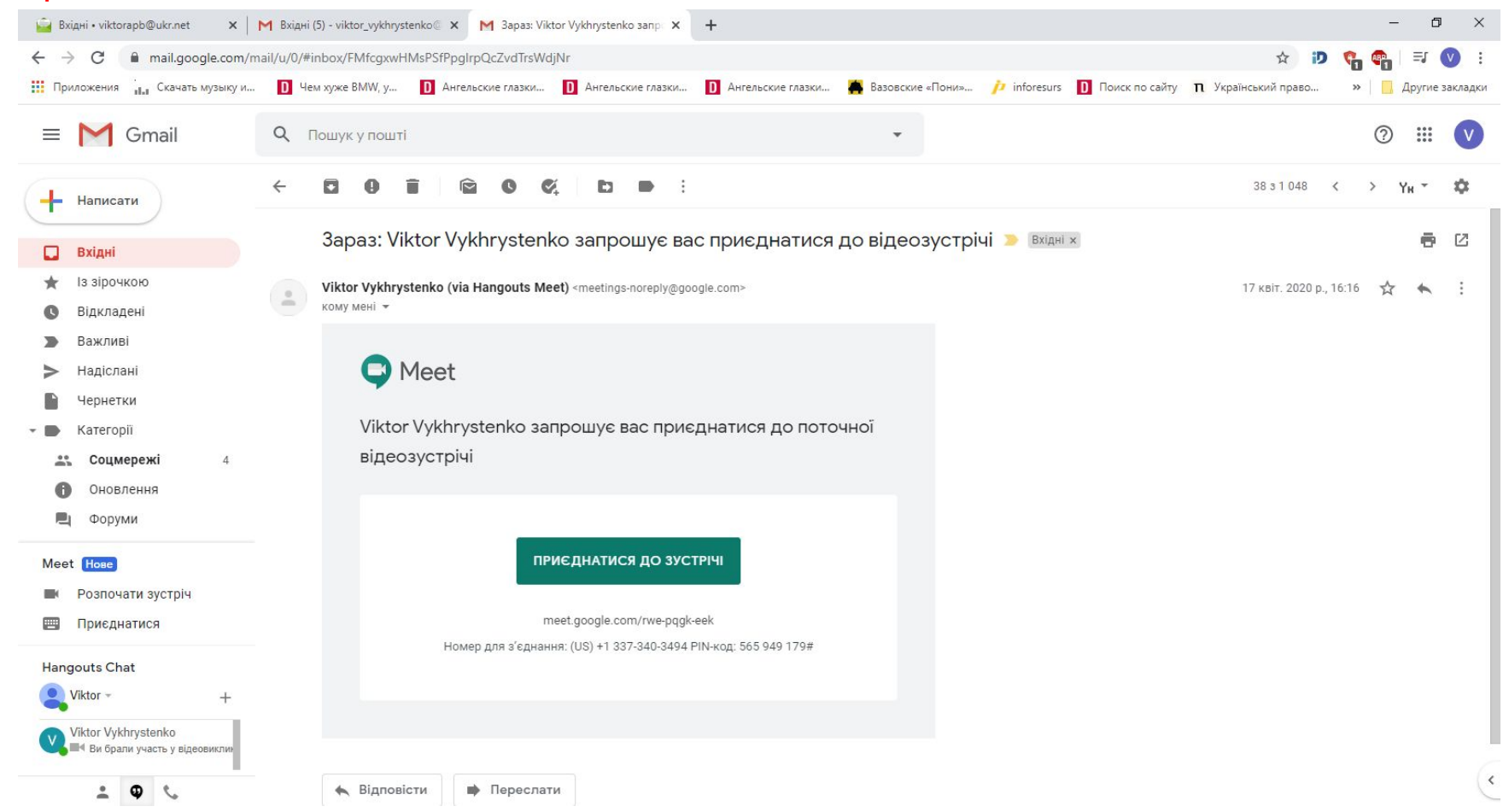

Після переходу у Вас завантажиться програма Meet (слідкуйте щоб обліковий запис був з @chipb.org.in, якщо у Вас відобразився інший натисніть 'перейти в інший обліковий запис' і змініть обліковий запис).

Далі натискаєте 'надіслати запит на приєднання' або 'приєднатися зараз'.

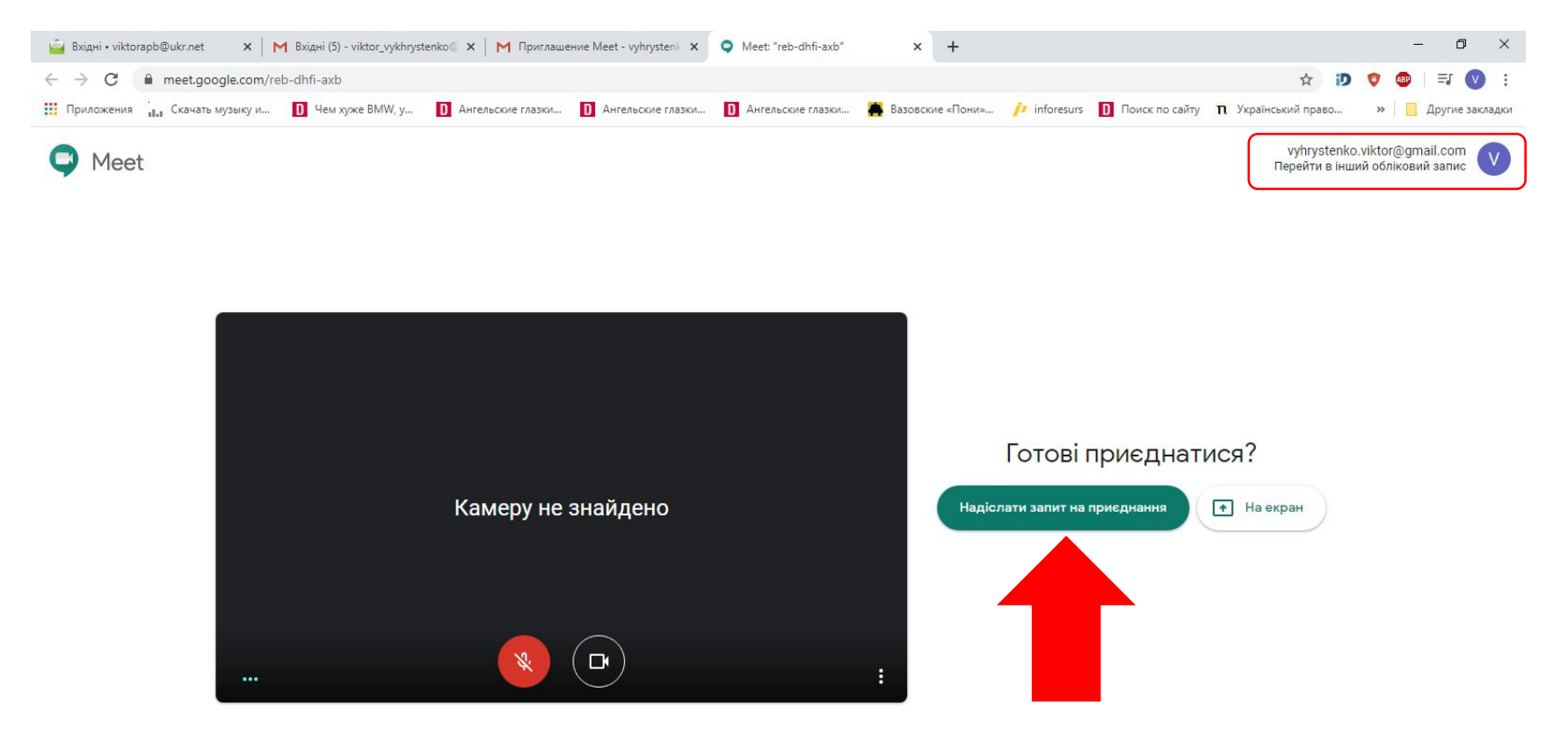

Далі Вас перенаправить на відео-зустріч. В низу екрану у Вас є кнопки і зображенням мікрофону та відеокамери, вони для того щоб вмикати або вимикати їх.

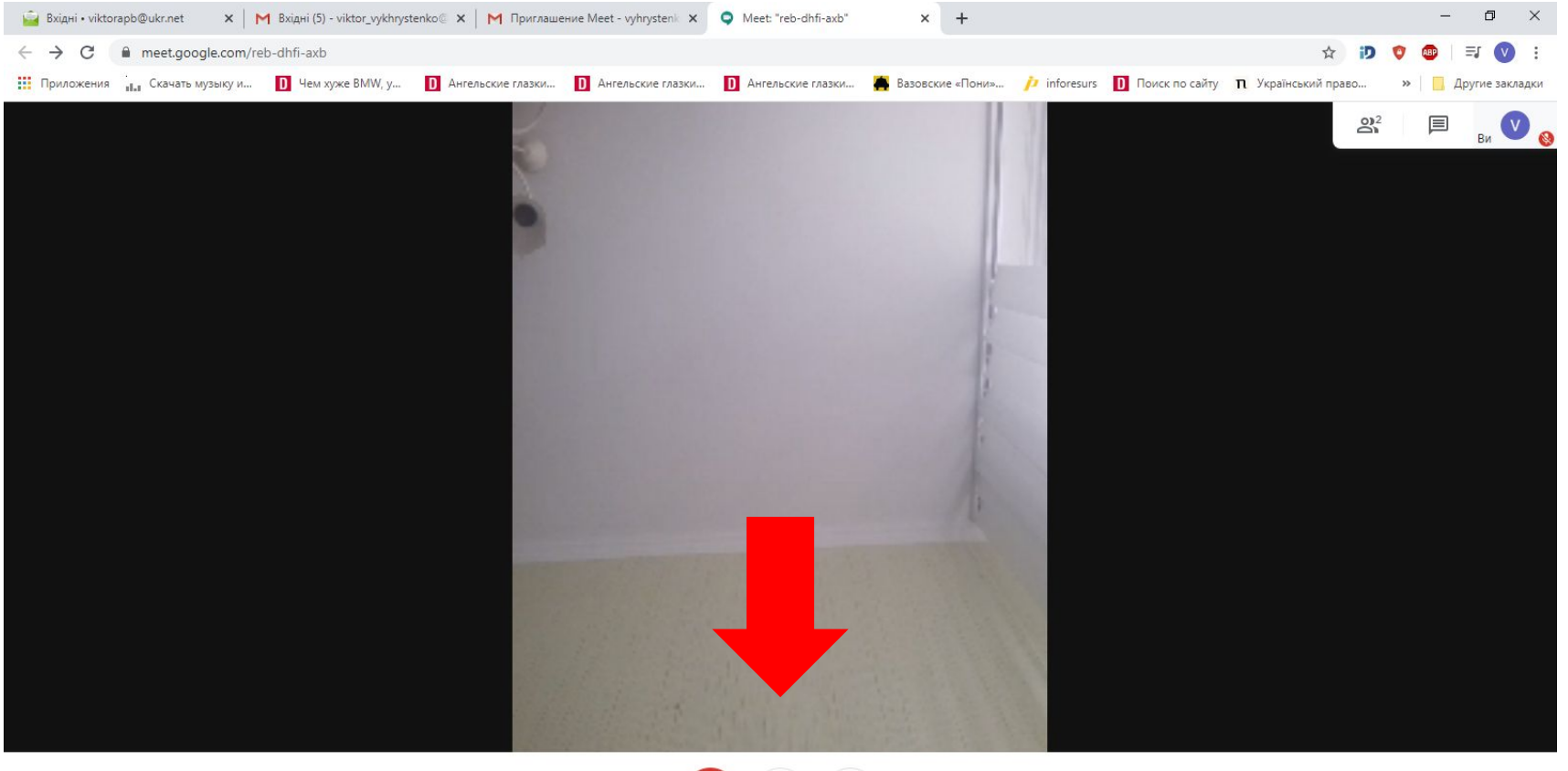

Деталі зустрічі А

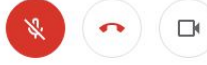

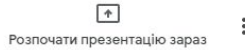

Знизу у правому куті є кнопка 'розпочати презентацію зараз', натиснувши її Ви зможете відобразити Вашу презентацію яку Ви підготували для виступу.

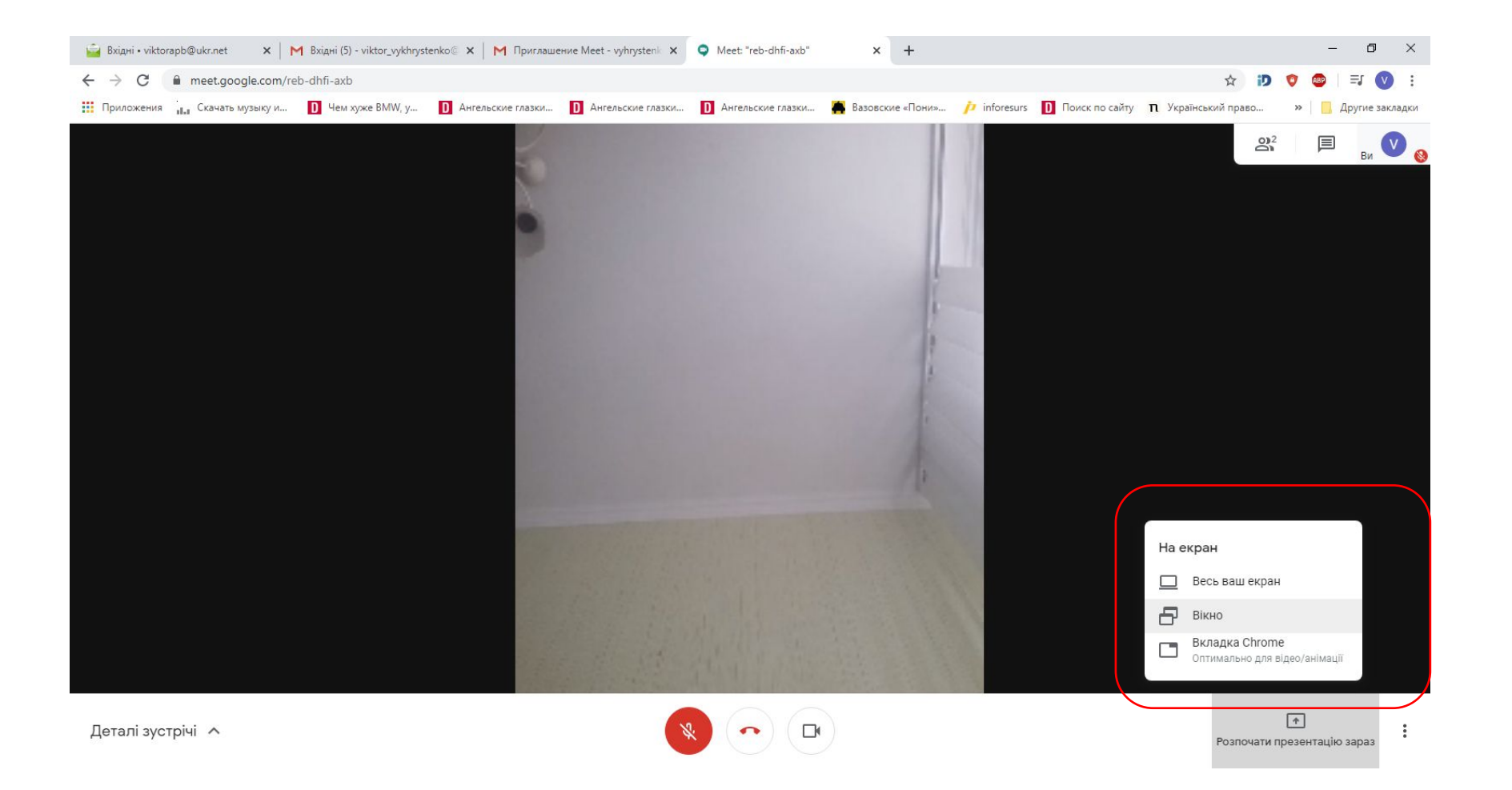

На даних слайдах я викладу інструкцію як приєднатися зі смартфону, як до Google Classroom та Google Meet. Для цього завантажте з Google Play або App Store програми Google Classroom та Google Meet.

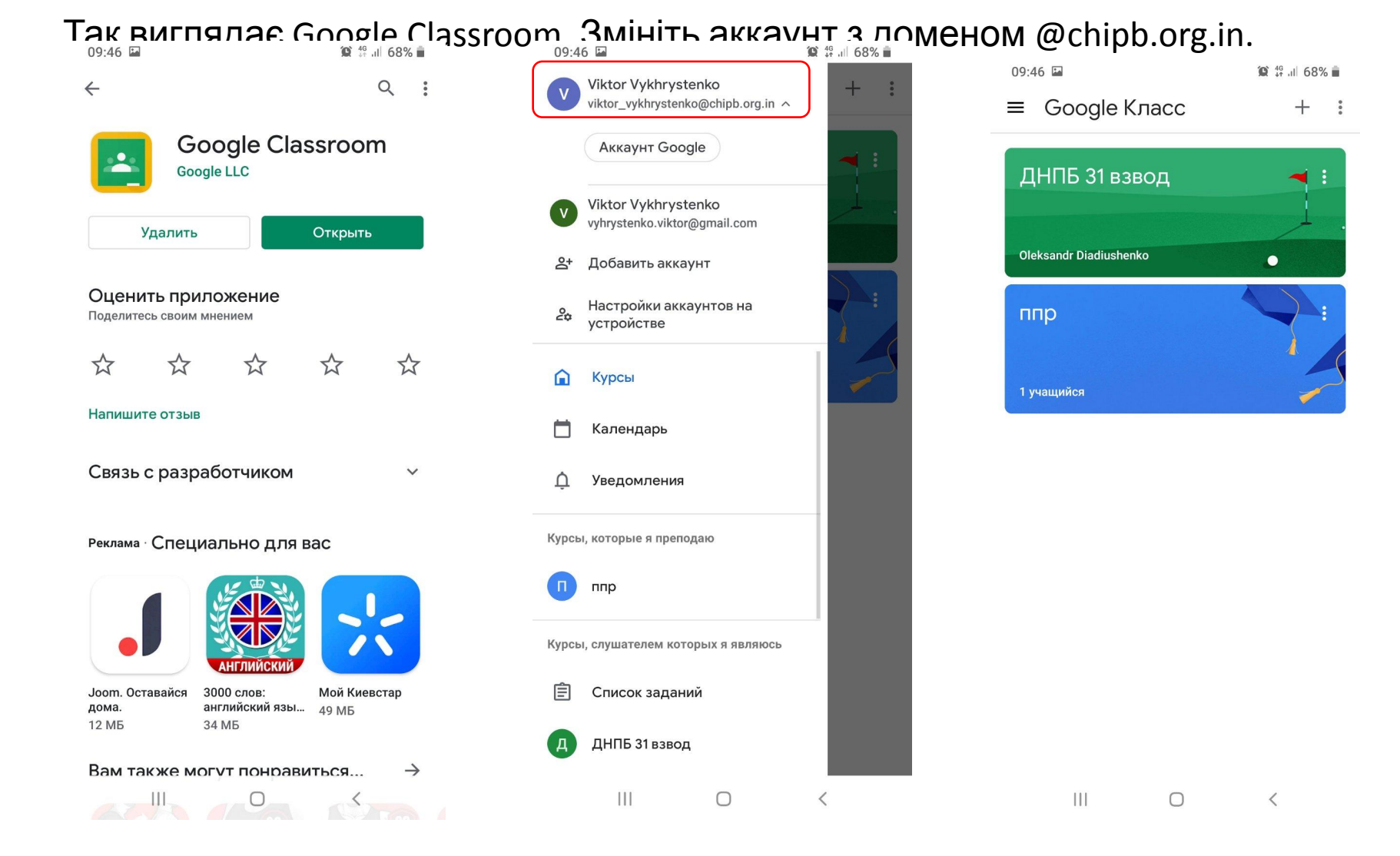

#### Так виглядає Google Meet. Змініть аккаунт з доменом @chipb.org.in.

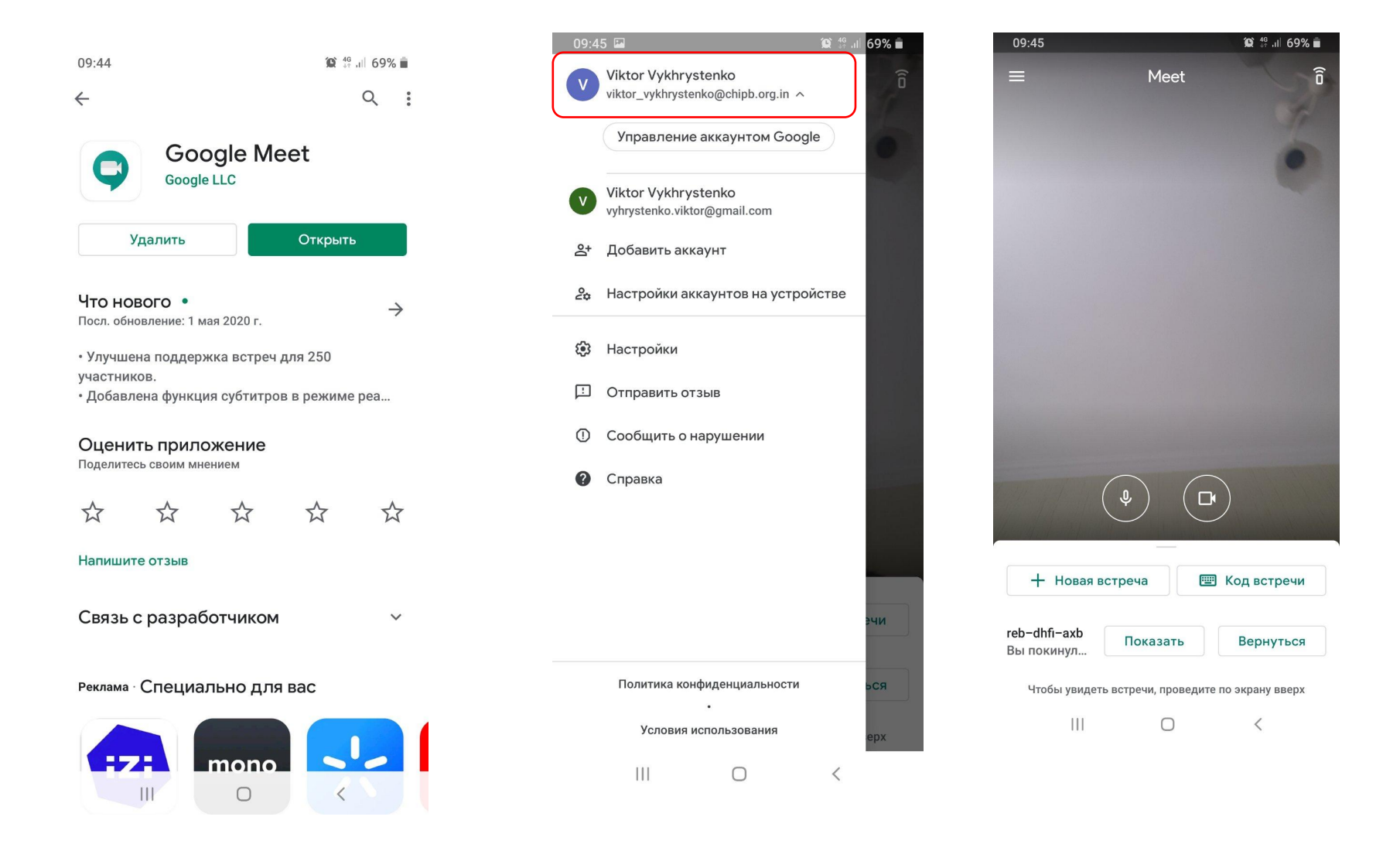